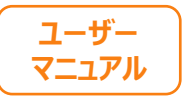

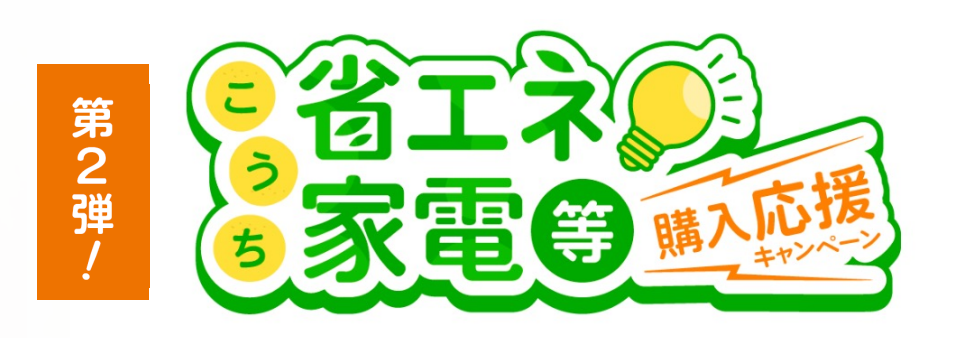

## **こうち省エネ家電等購⼊応援キャンペーン 本⼈確認マニュアル(抜粋版)**

**本マニュアルは、オンライン申請の本⼈確認部分のサポートとして作成されたも のです。**

**本⼈確認以前の部分でお困りの⽅は、別紙【申請マニュアル】をご確認ください。**

**ご家族様のスマートフォン等から申請することもできます。 スマートフォン等の利⽤が困難な場合には、利⽤者様専⽤コールセンターまでお 問い合わせください。**

利用者様専用コールセンター: 050-5526-9455  **受付時間:5/1〜10/31 10:00〜19:00 (⼟⽇祝含む)** **1**

**2**

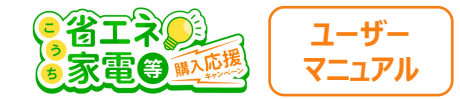

#### **本⼈確認を実⾏する**

#### ご本人様確認のお手続き

申請内容の入力ありがとうございました。 ご入力いただいたアドレスにメールが送信されておりますので、ご確認をお願いいたします。

#### まだ申請は完了しておりません。画面は閉じないでください。 引き続き、本人確認の手続きを行ないます。

お手元に、ご本人であることが確認できる身分証明書などをご用意ください。 準備ができましたら、下記の「本人確認を実行する」ボタンを押してください。

申請内容に問題がなければ、ボタンが「確認用サイトを開く」に変わりますので、そちらを押して、 サイトの指示に従って手続きを行なってください。

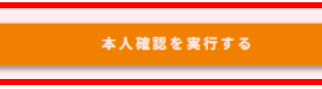

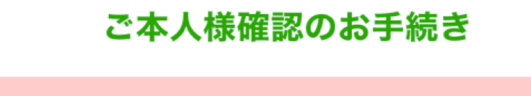

ここから先は外部サイトへ移動します

次のページより株式会社Liquidの提供する本人認証システムに移行します。

利用規約・プライバシーポリシーについては、 移動先サイトの方針に従うものとします。

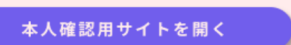

最後に、ご本人様確認のお手続きを行います。

- ※ まだ申請は完了しておりません
- ※ 途中で申請画面を閉じた場合でも、

「メール認証完了のお知らせ」に記載のURLをクリックして頂くことで、 再度この画⾯から申請を続けることができます。

「本⼈確認を実⾏する」をクリック後、②の画⾯に遷移いたします。 ②の画⾯「本⼈確認⽤サイトを開く」をクリック後、本⼈認証サービスliquid 社のサービスページに遷移しますので、身分証明書のアップロードを進めてく ださい。

#### **パソコンからご申請頂いている⽅へ**

「本⼈確認を実⾏する」をクリック後、下記のページに遷移するので お⼿持ちのスマートフォンかタブレットでQRコードを読み込んでください。

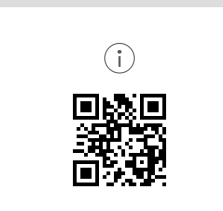

この先はご自身のスマートフォンからORコードを読み取って、先にお進みください

iOS 11 以降 Android 6 以降

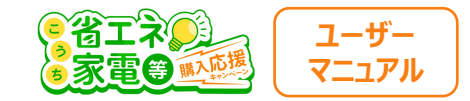

#### **利用規約の同意**

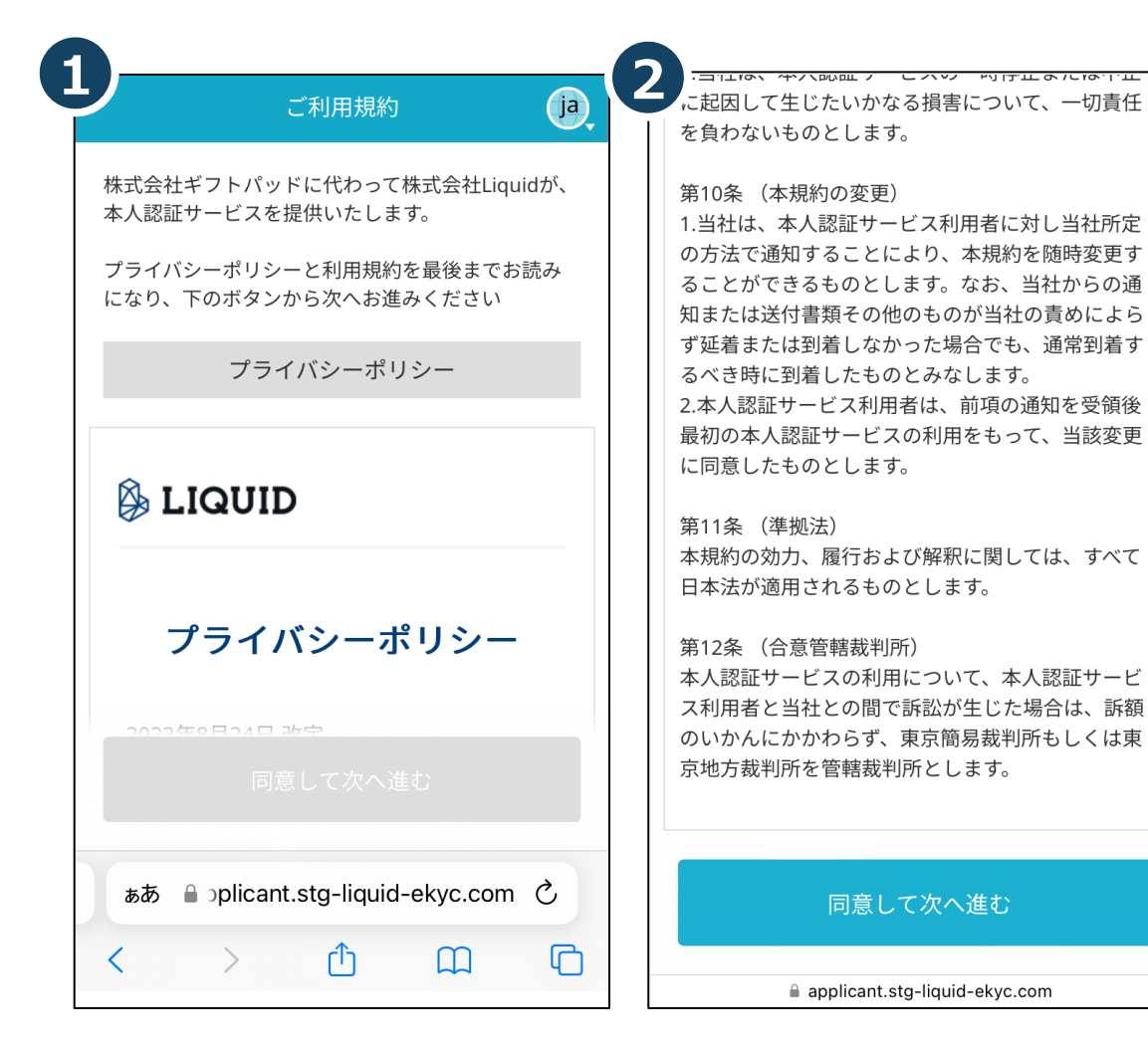

①画面を下にスクロールして、利用規約を確認してください。

②最後まで利用規約を確認したら、 「同意して次へ進む」をクリックします。

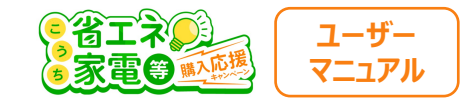

### **本⼈確認書類の選択**

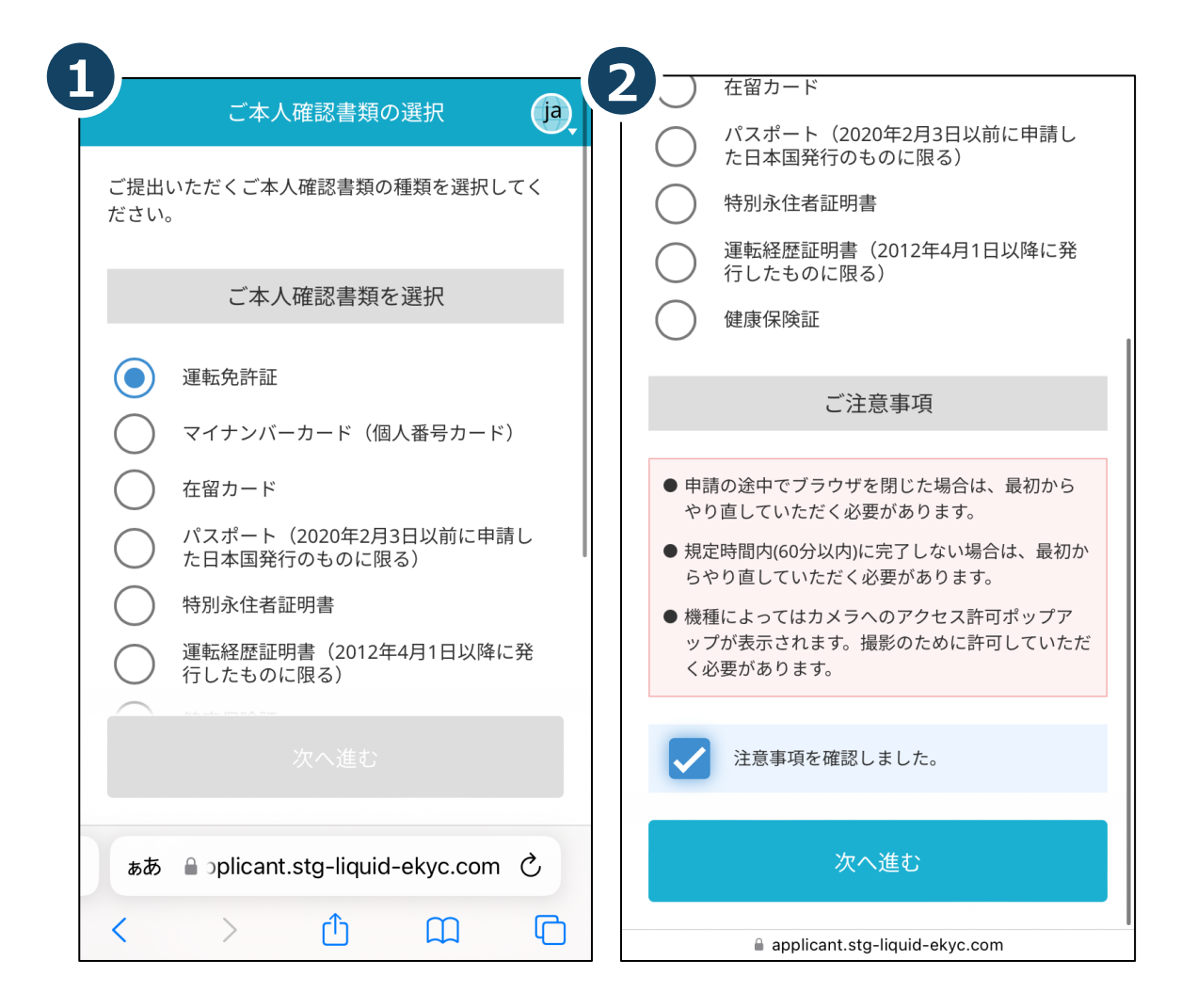

①提出する本⼈確認書類を選択します。 選択できる本⼈確認書類は、以下の通りです。

- ●マイナンバーカード(推奨)
- ●運転免許証
- ●在留カード
- ●パスポート ※ 2020年2⽉3⽇以前に申請した⽇本国発⾏のものに限る ●特別永住証明書 ●運転経歴証明書
	- ※ 2012年4⽉1⽇以降に発⾏したものに限る

●健康保険証

②「ご注意事項」を確認してください。 「注意事項を確認しました」にチェックを入れ、 「次へ進む」をクリックしてください。

### **ご本⼈様確認のお⼿続き**

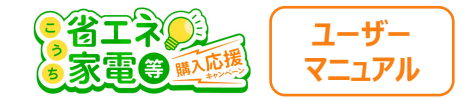

### **カメラのアクセス許可**

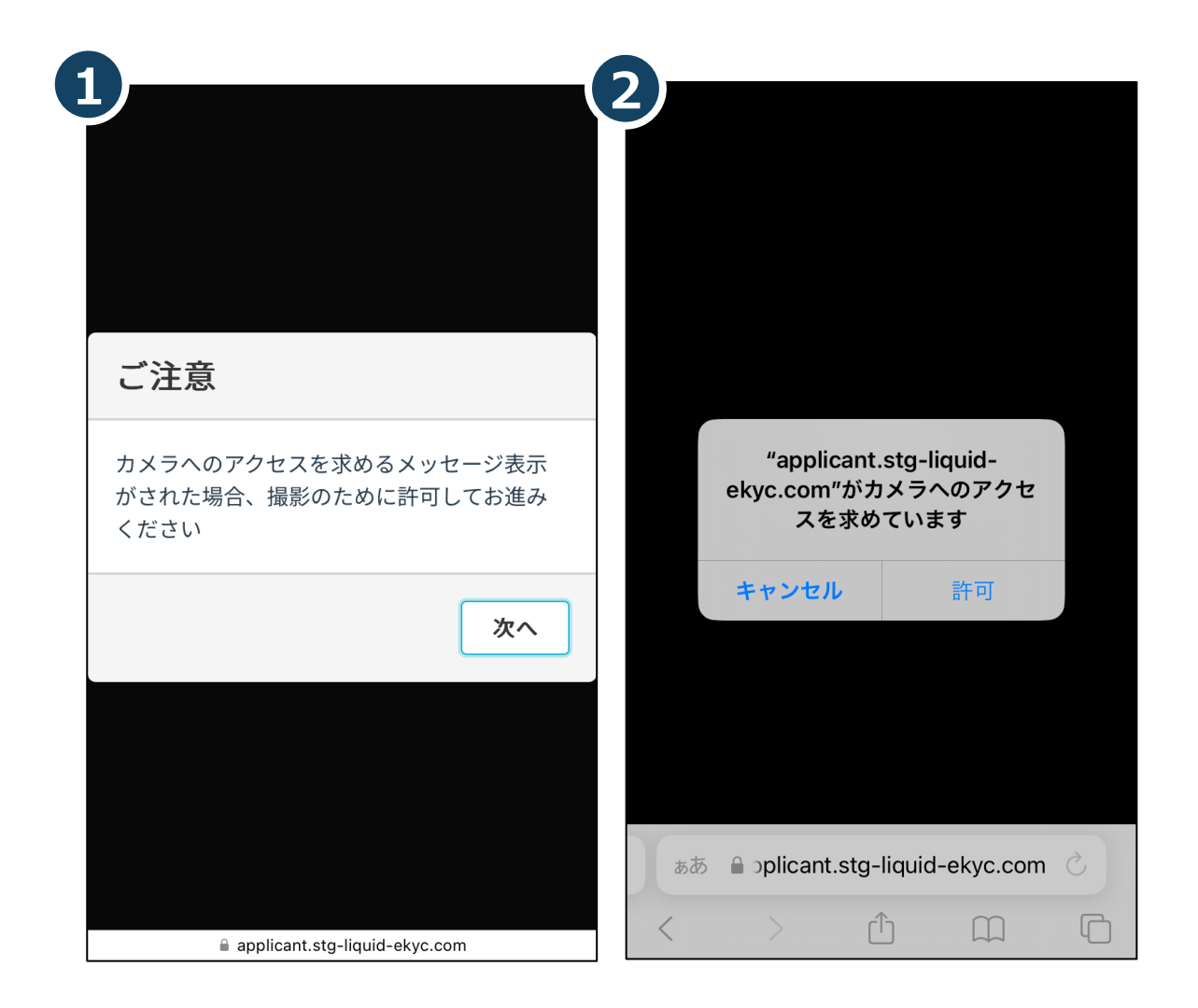

端末の設定によって、カメラへのアクセス許可を 求められる場合があります。

①「次へ」をクリックし、

②「許可」をクリックしてください。

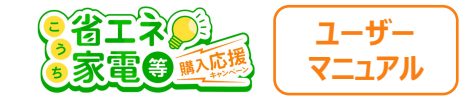

### **本⼈確認書類の撮影**

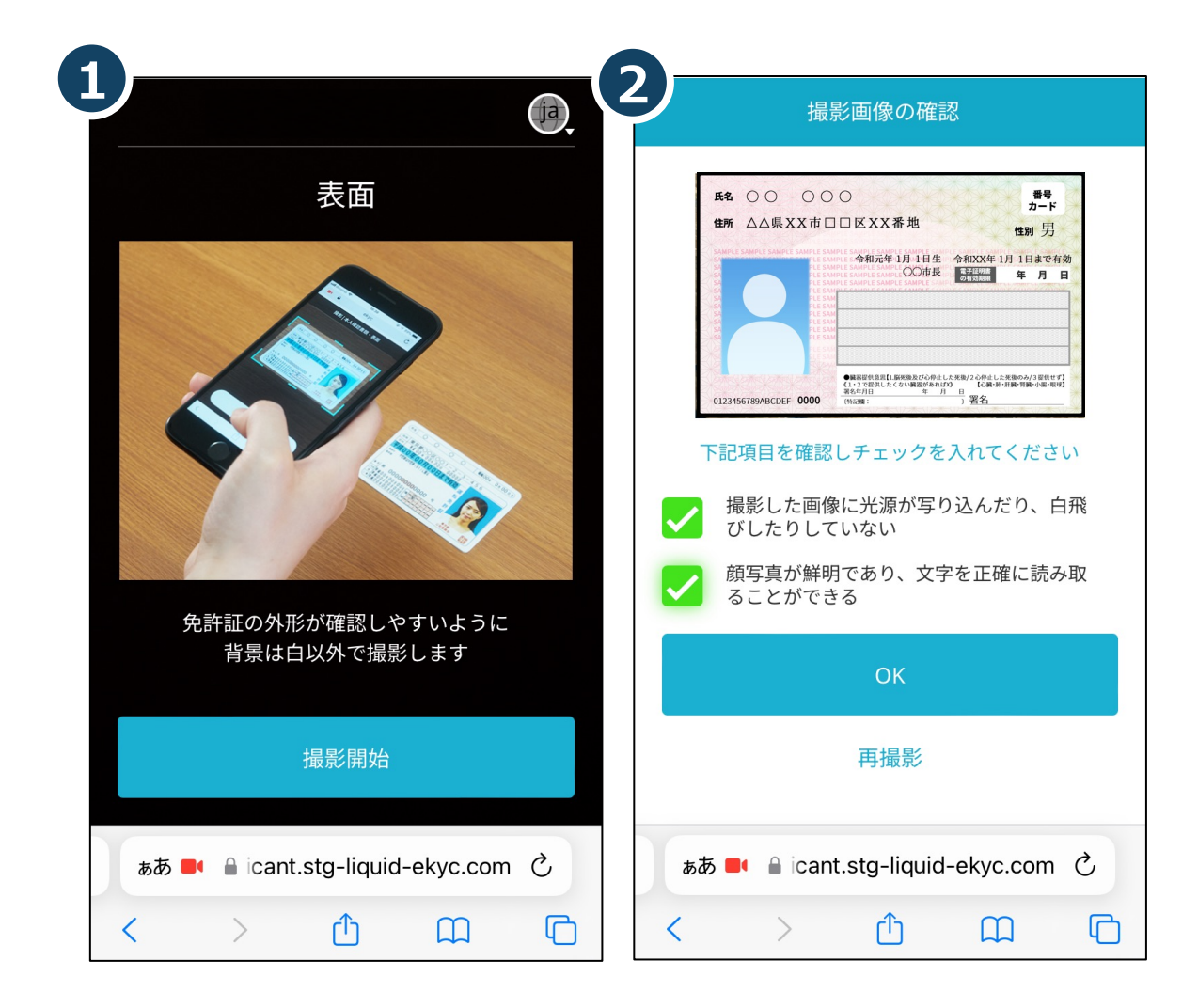

①撮影⽅法のデモが流れます。 確認の上、「撮影開始 |をクリックしてください。

②確認項⽬にチェックを⼊れ、「OK」をクリックしてください。 ※ 撮影をやり直す場合は、「再撮影」をクリックしてください。

**選択した本⼈確認書類によって、撮影する 箇所・⼿順が異なります。**

**画⾯の案内にそって、撮影と確認を進めてください。**

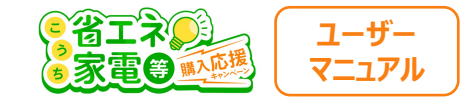

7

### **申請完了**

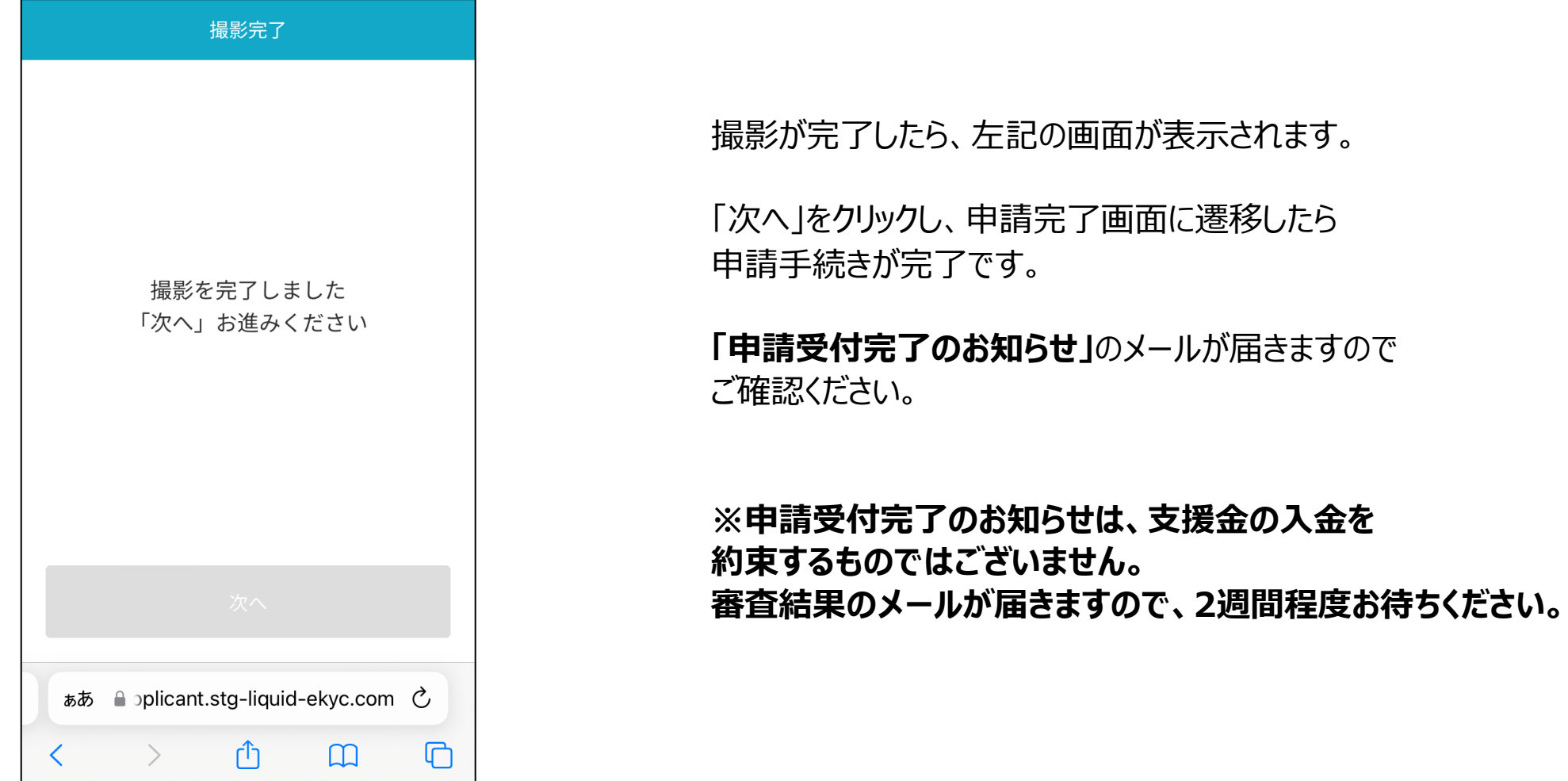

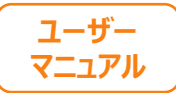

# **web版環境パスポート**

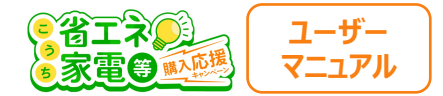

県が行う「環境負荷をわかりやすく表示し、環境にやさしい取組を促進する事業」です。

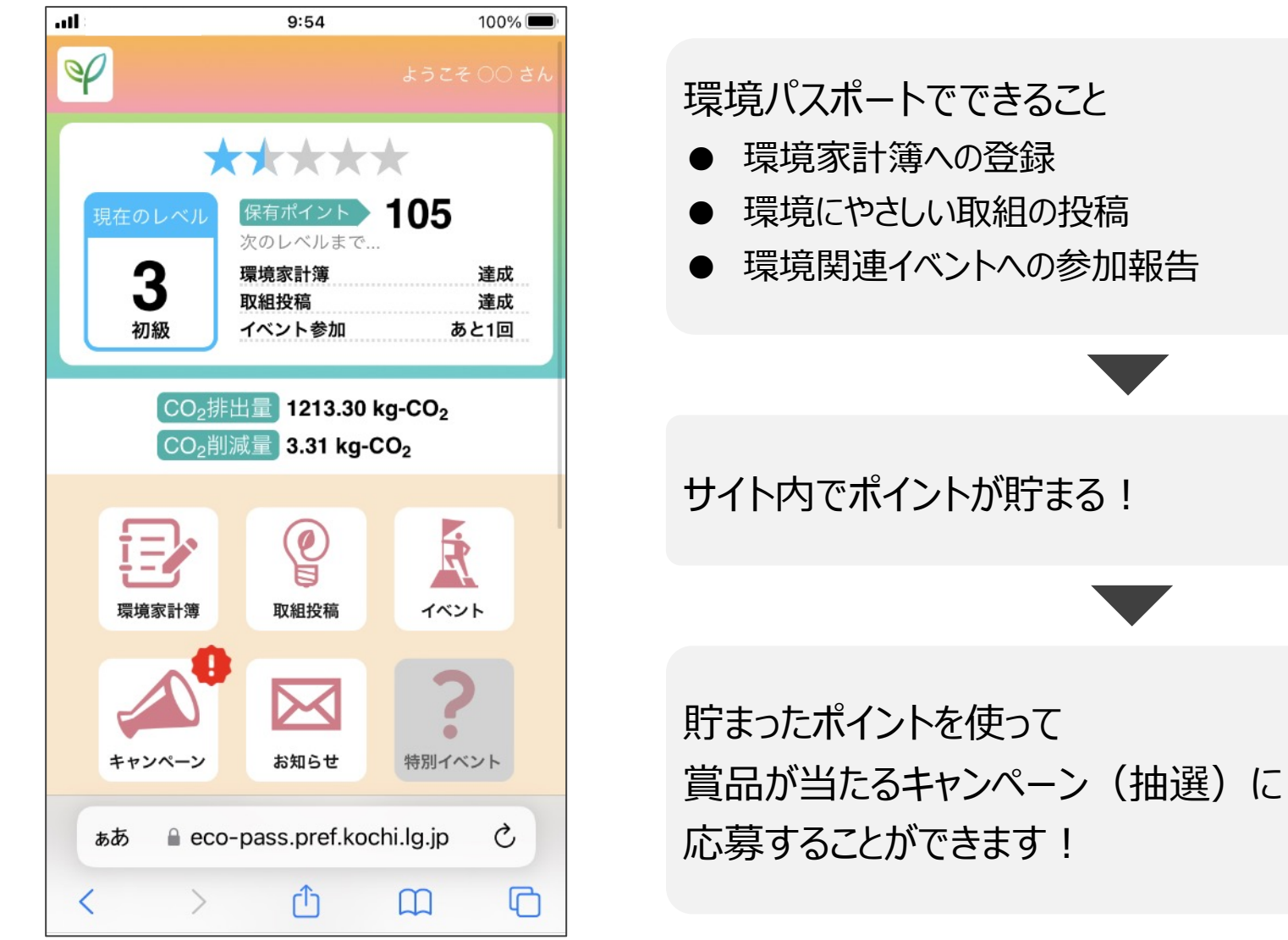

### web版環境パスポートの登録方法

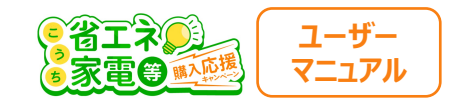

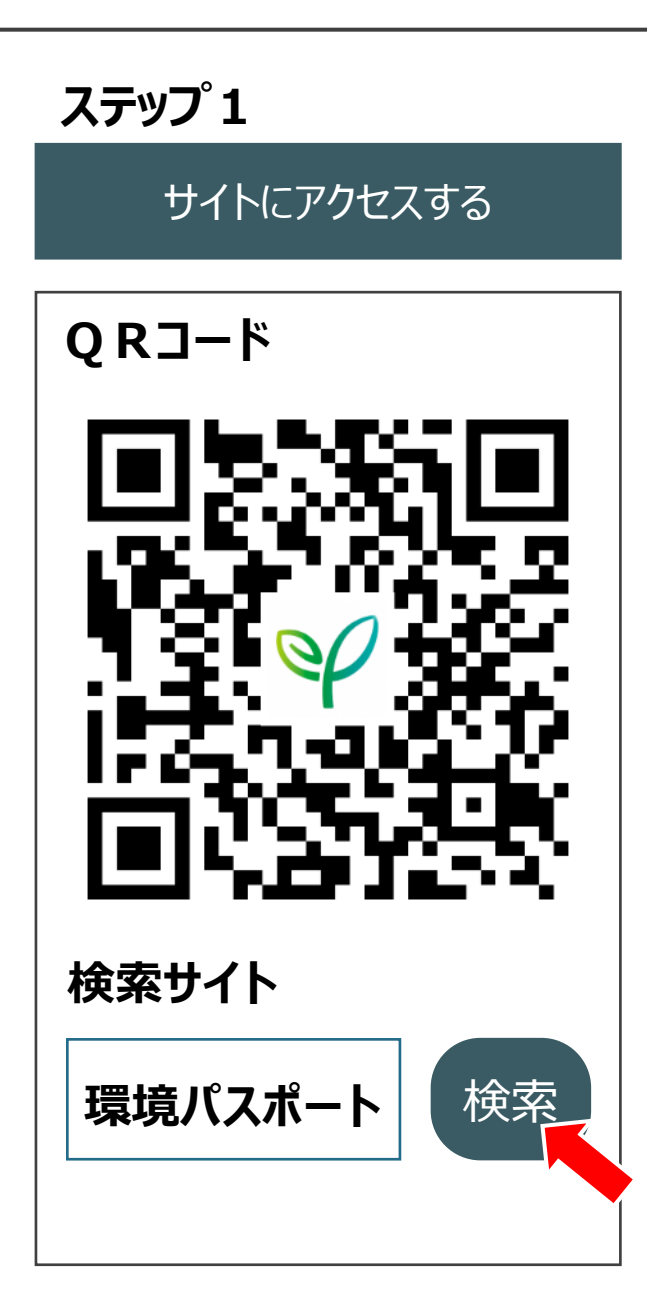

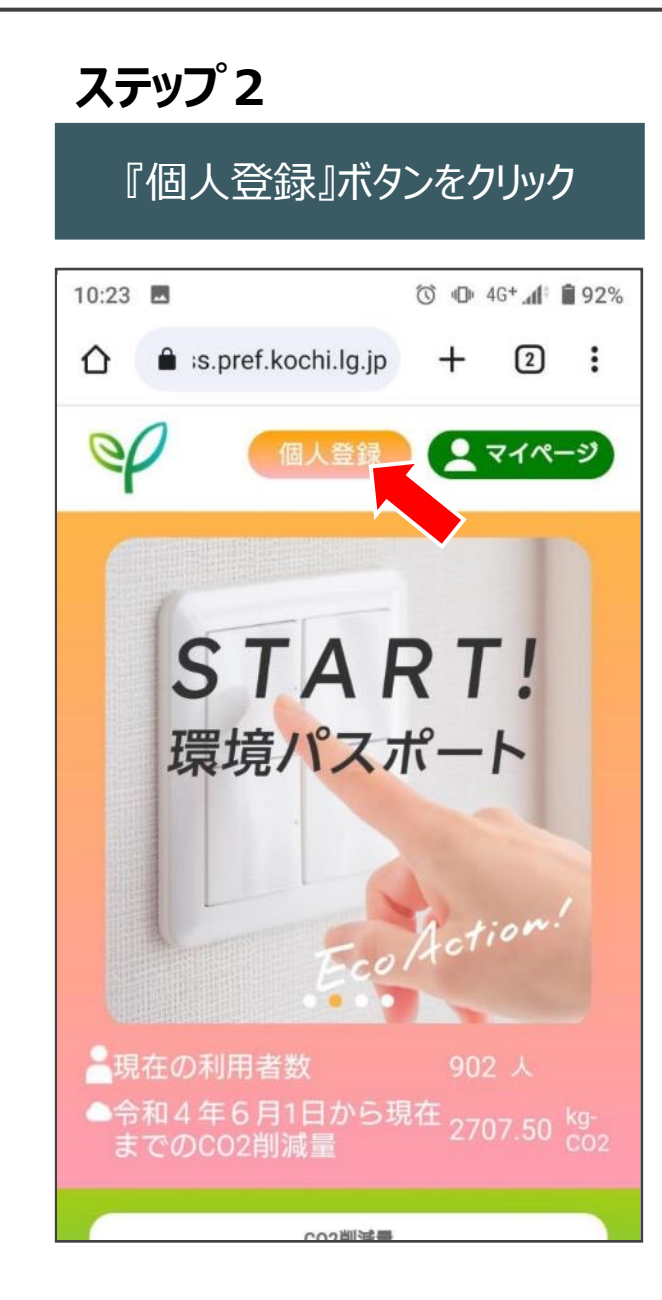

### **ステップ3** 必要事項を入力し確認・登録 ◎ **① 4G<sup>+</sup> d** ■91%  $10:24$ s.pref.kochi.lg.jp  $+$  (2) : ∩ 個人登録 \*は必須入力です 氏名\*: ニックネーム\*: ログインパスワード\*: 8文字以上32文字以内でアルファベット、数<br>字および記号(全て半角) 郵便番号: 確認画面^

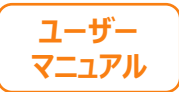

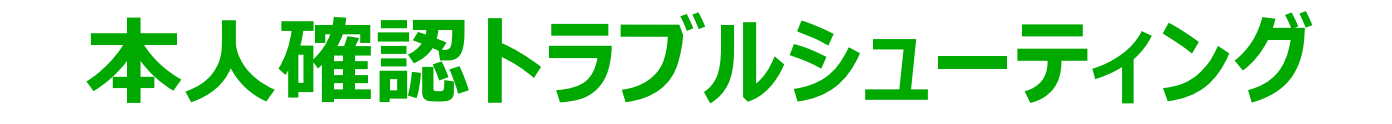

### **本⼈確認マニュアル**

#### **お困りの部分の確認**

#### **下記のどの部分にてお困りかを確認の上、該当のペーシ**

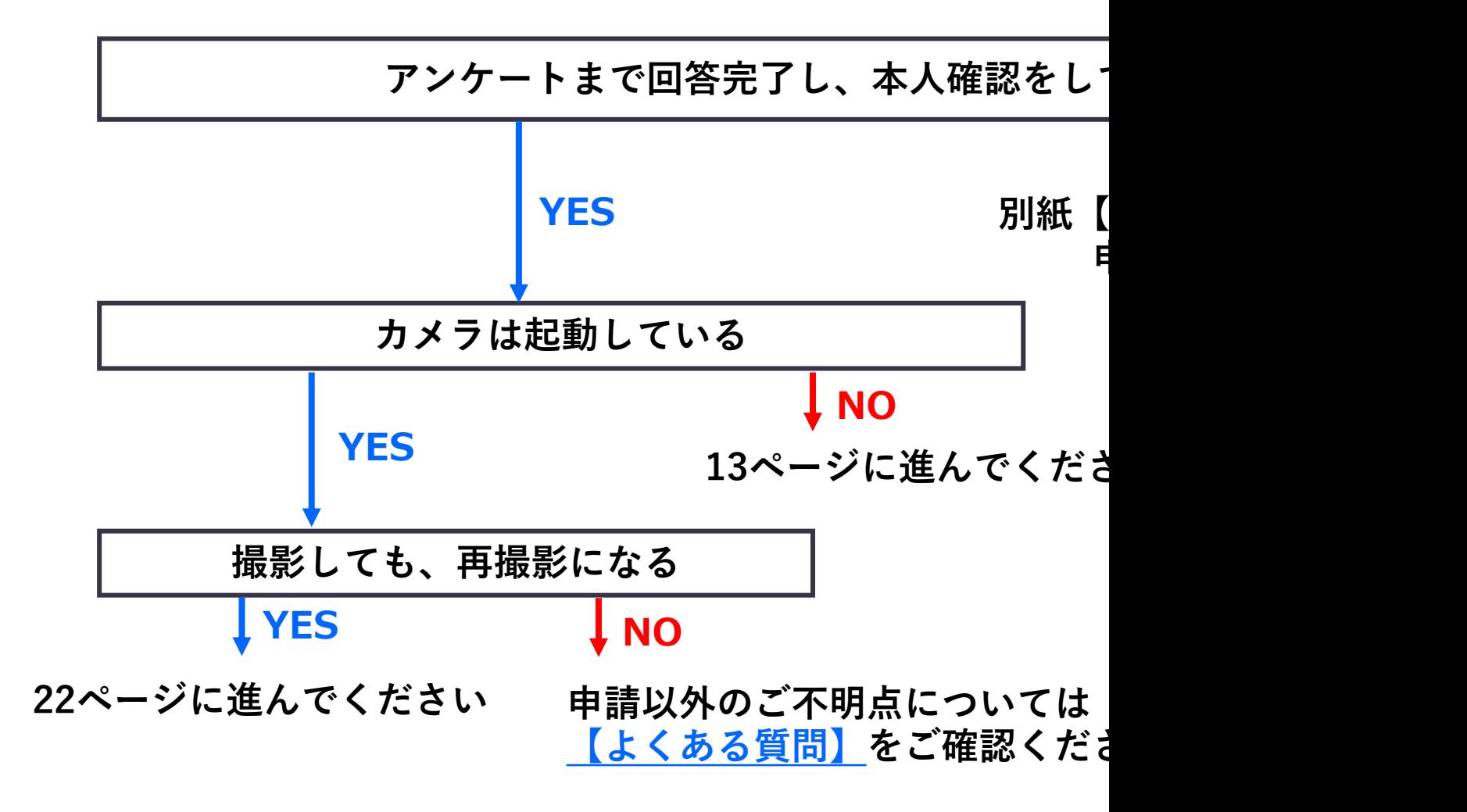

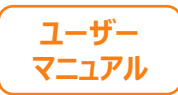

## **カメラが起動しない場合**

## **下記を順番にご確認ください。**

**①スマートフォンのOSを確認する (P14) ②スマートフォンのカメラ設定を許可する (P17) ③その他の確認 (P21)**

※**次ページから、詳細をご説明いたします。**

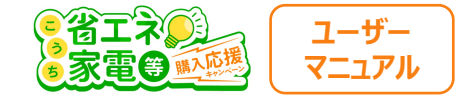

### **①スマートフォンのOSを確認する**

**カメラが起動しない場合は、まず スマートフォンのOSのバージョンを確認します。**

**iPhoneのスマホをお持ちの⽅はP15へ Andorid(iPhone以外)をお持ちの⽅はP16へ**

**進んでください。**

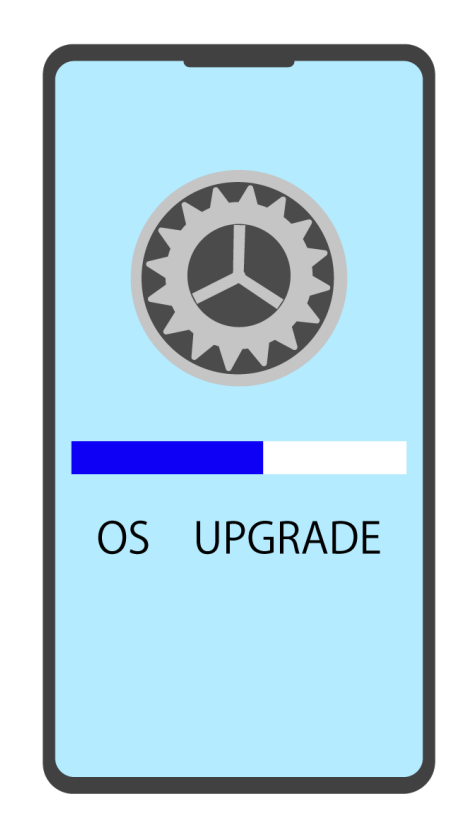

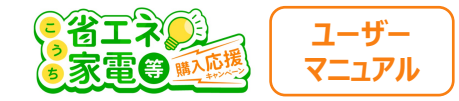

### **iPhoneの⽅向け OSの確認**

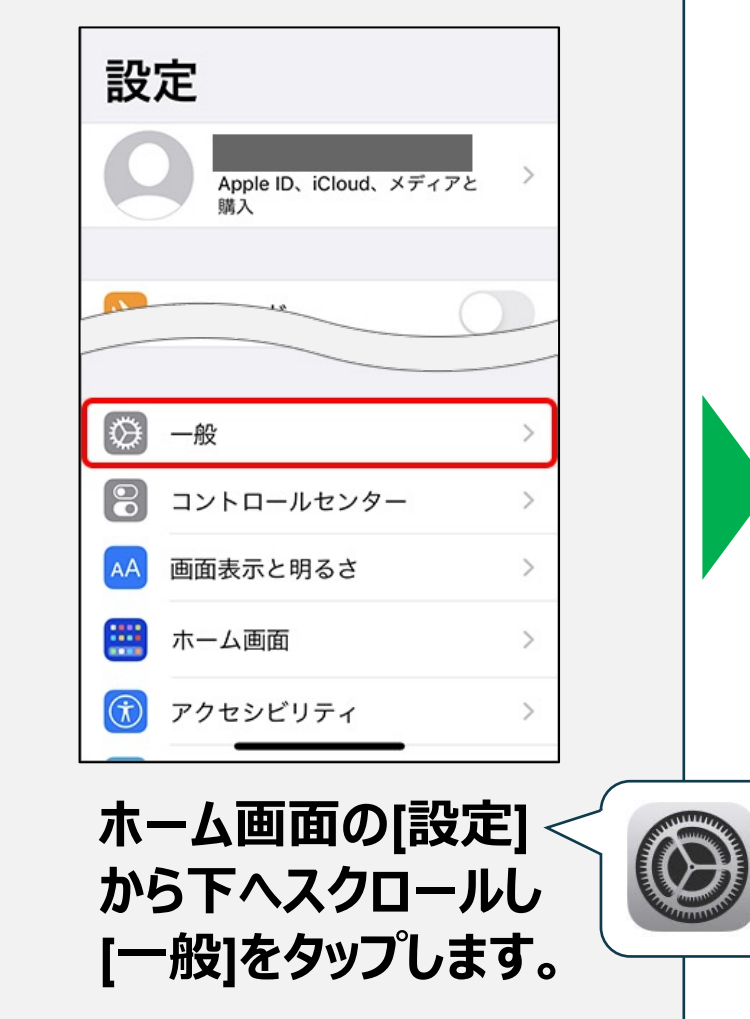

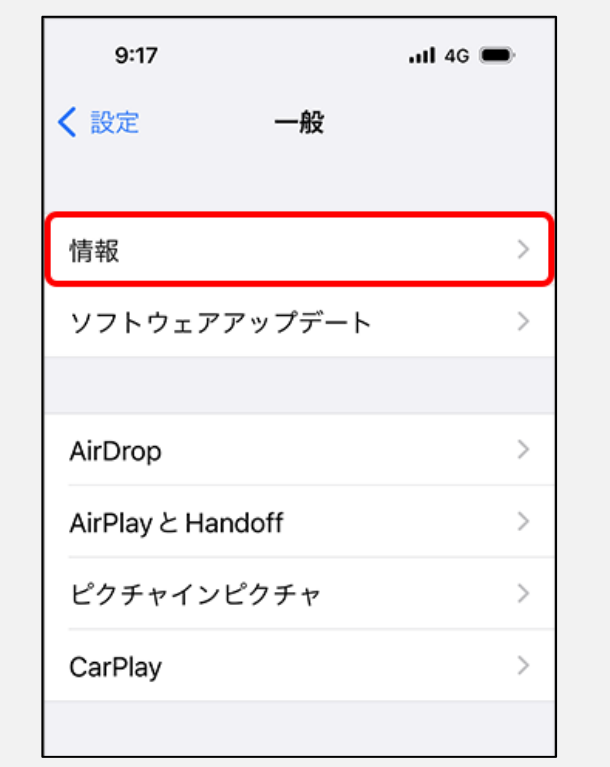

### **[情報]をタップします。**

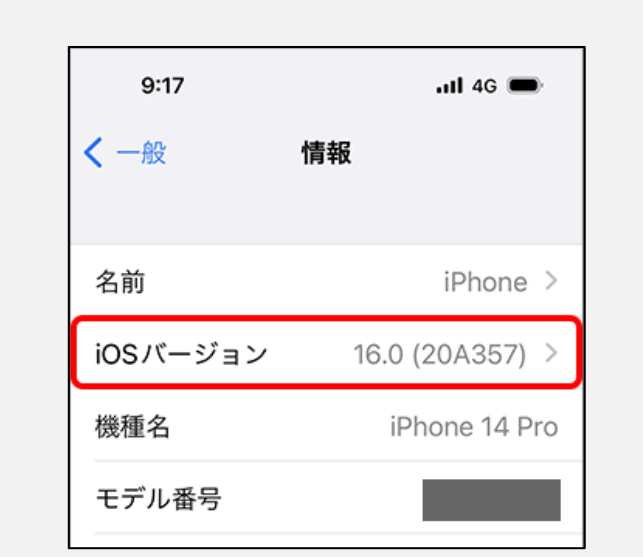

### **iOSバージョンが11以上 である事をご確認ください。**

※**11未満の⽅は、 コールセンター: 050ー5526-9455 までお電話ください。**

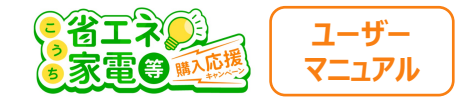

### **Androidの⽅向け OSの確認**

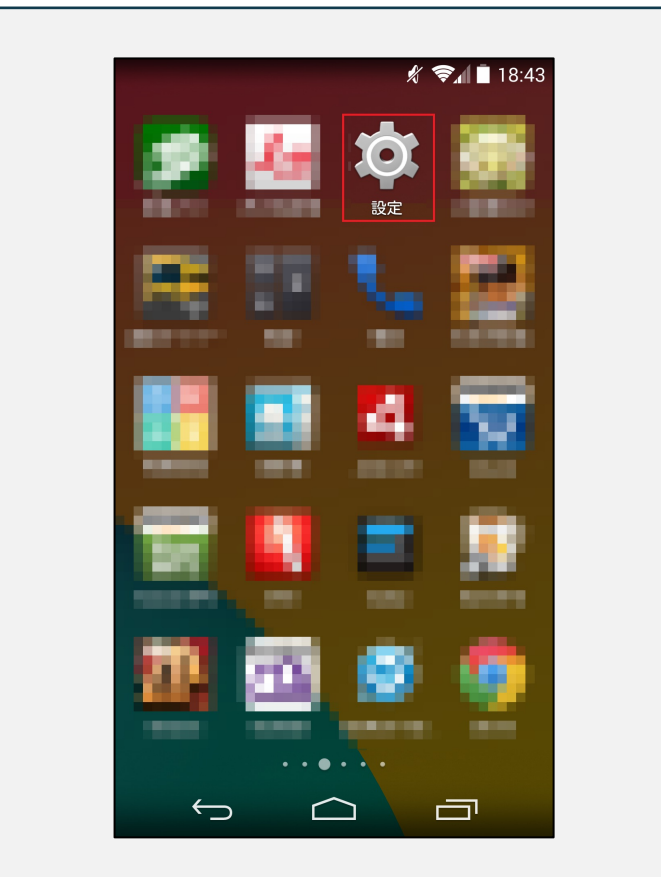

**[設定]アプリをタップします。** ※**アイコンが異なる場合があります。**

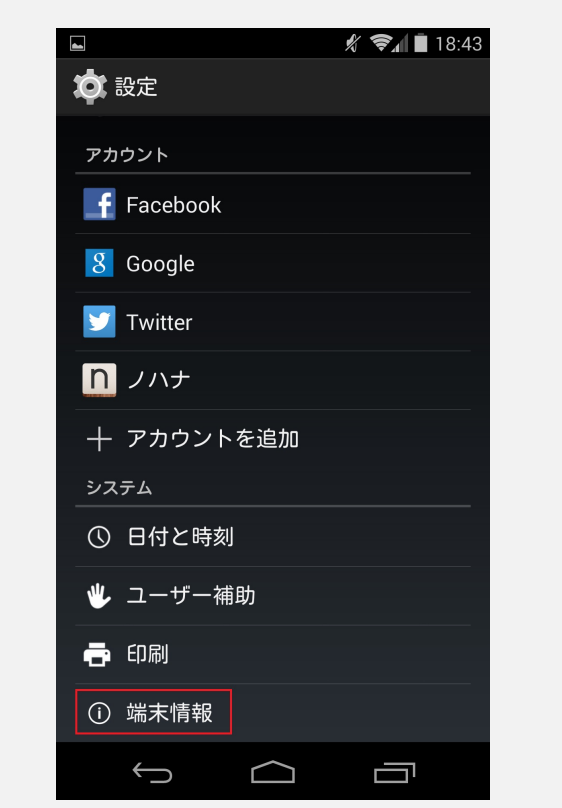

**[端末情報]をタップします。**

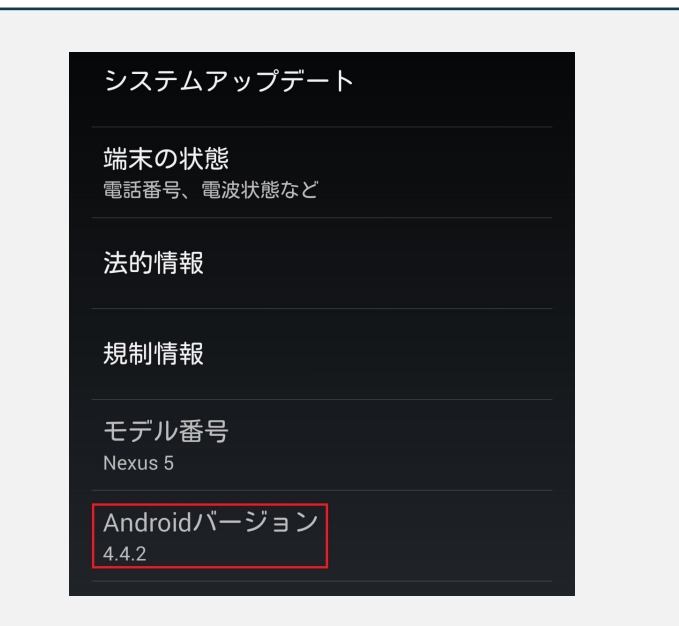

### **バージョンが6.0以上 である事をご確認ください。**

※**6.0未満の⽅は、 コールセンター: 050ー5526-9455 までお電話ください。**

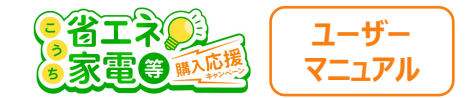

### **②スマートフォンのカメラ設定を許可する**

**次に、** カメラの許可設定を確認します。

# **iPhoneのスマホをお持ちの⽅はP18へ Andorid(iPhone以外)をお持ちの⽅はP19へ**

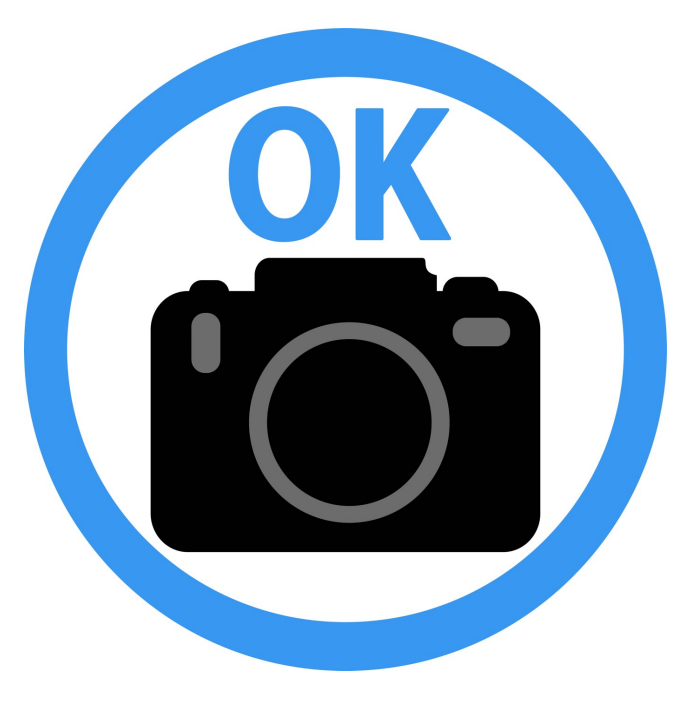

**進んでください。**

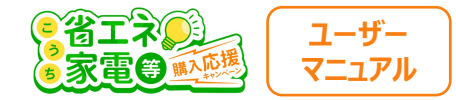

### **iPhoneの⽅向け カメラ許可の⼿順**

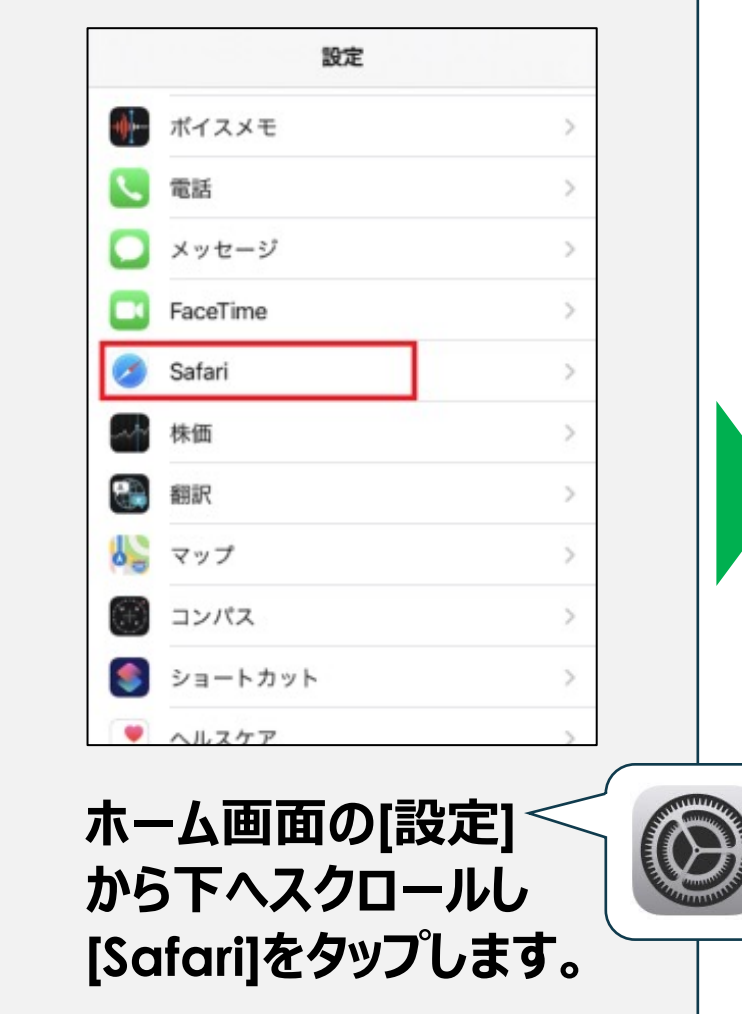

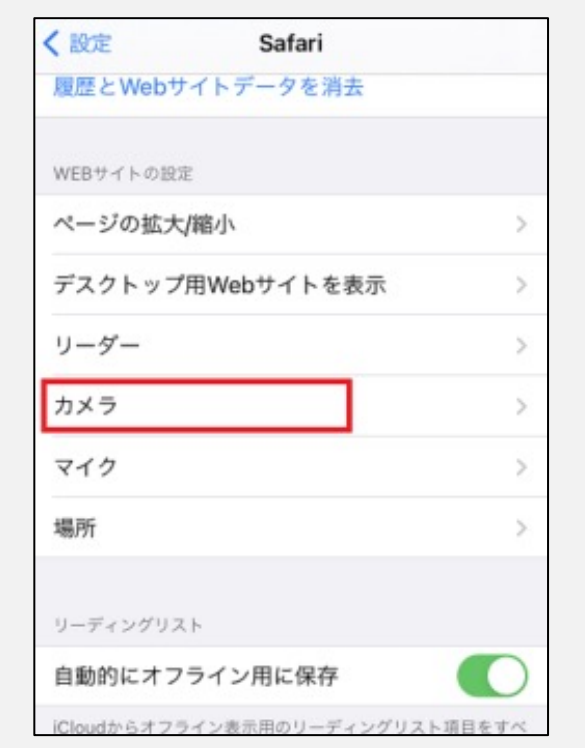

**下へスクロールして [カメラ]をタップします。**

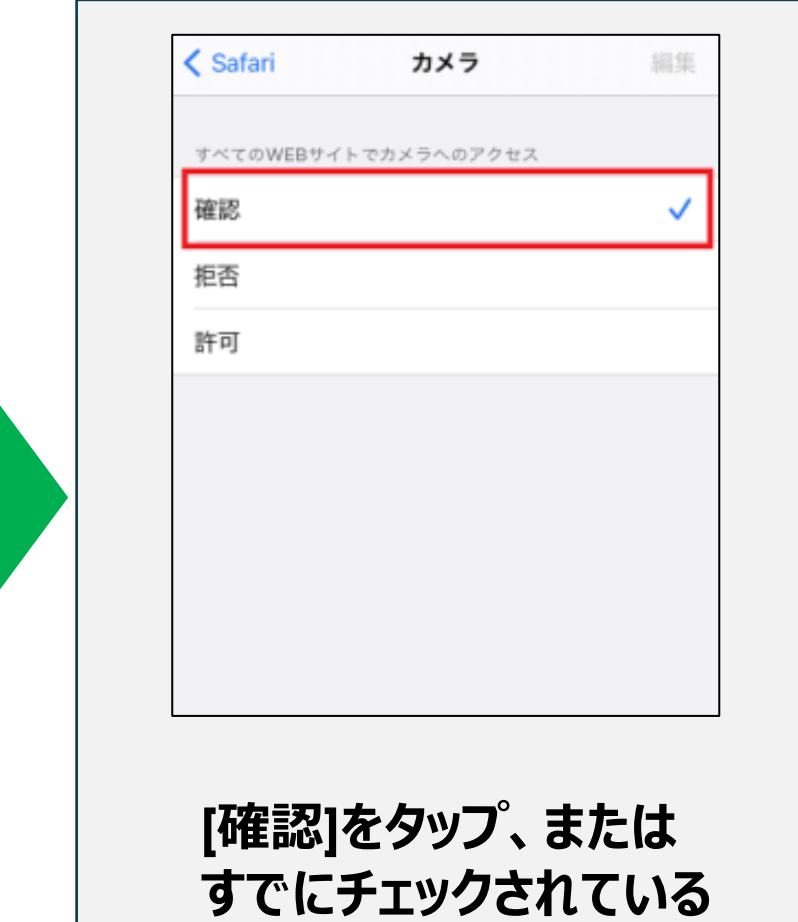

**ことをご確認ください。**

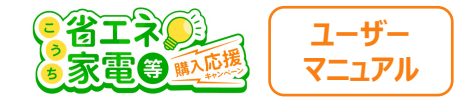

### **Androidの⽅向け カメラ許可の⼿順**

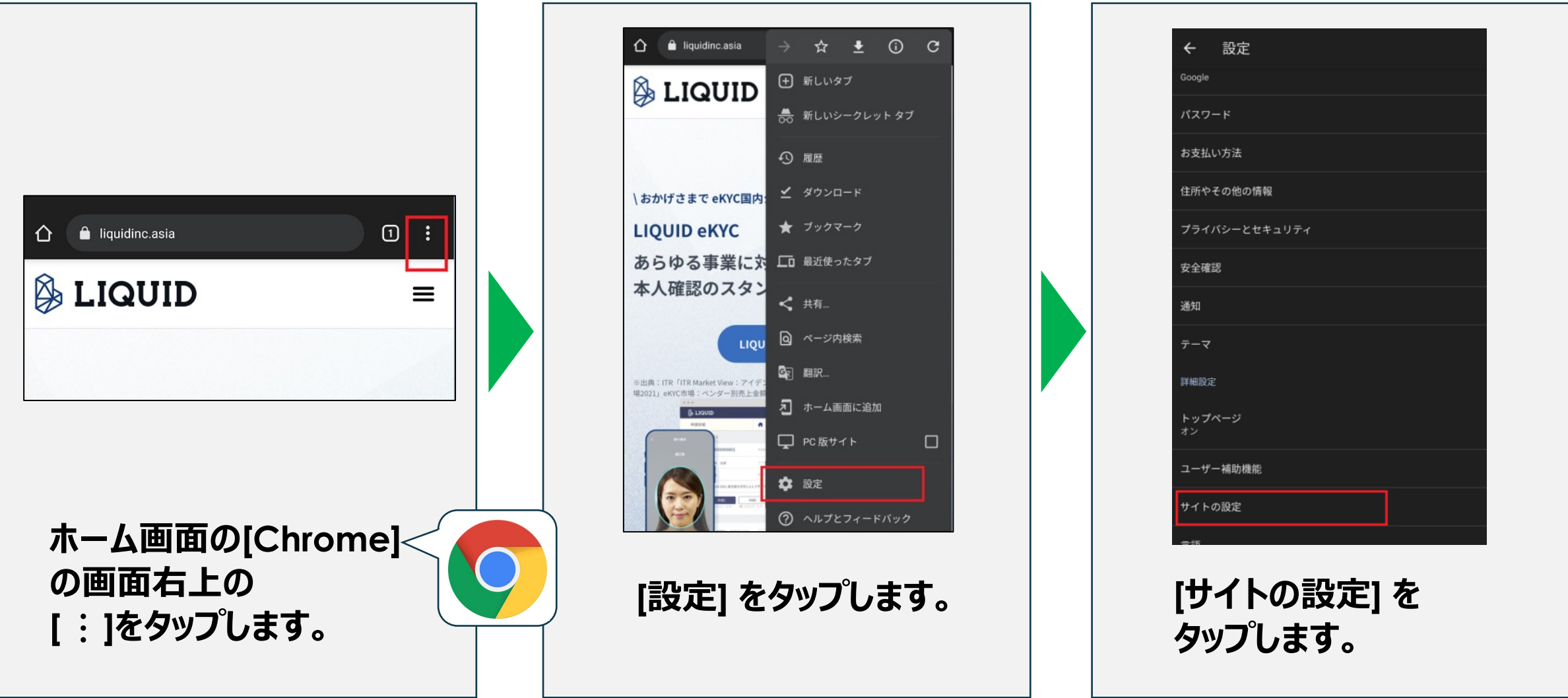

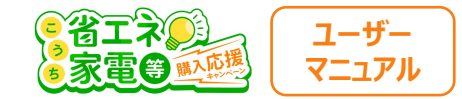

### **Androidの⽅向け カメラ許可の⼿順**

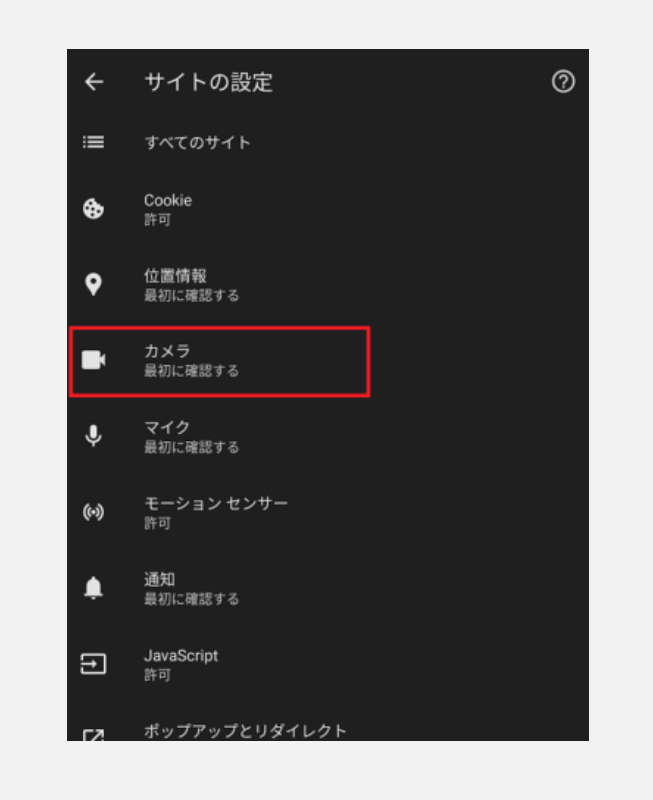

### **[カメラ]をタップします。**

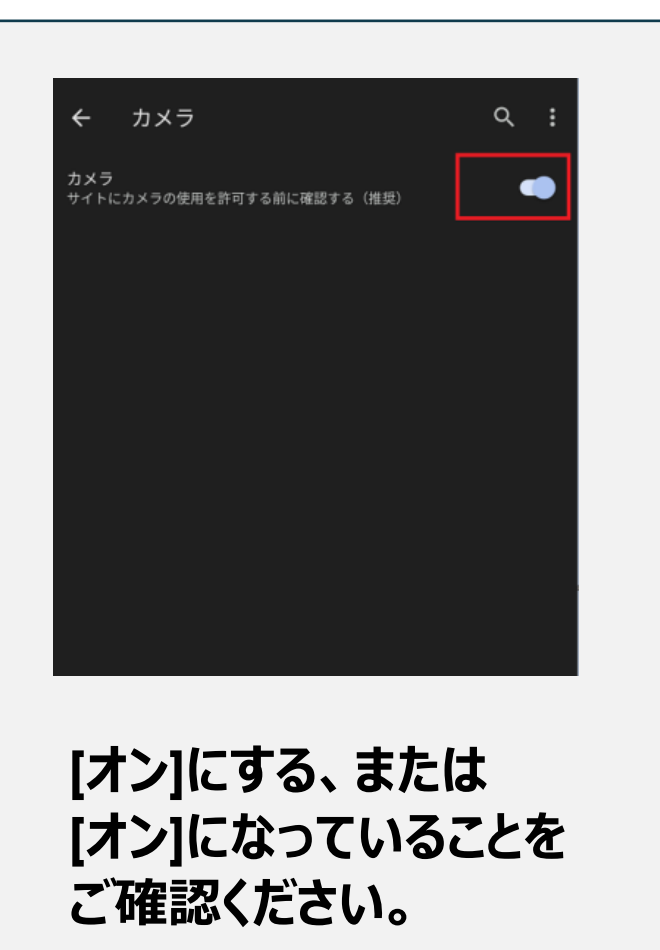

※**図の状態になっていればOK**

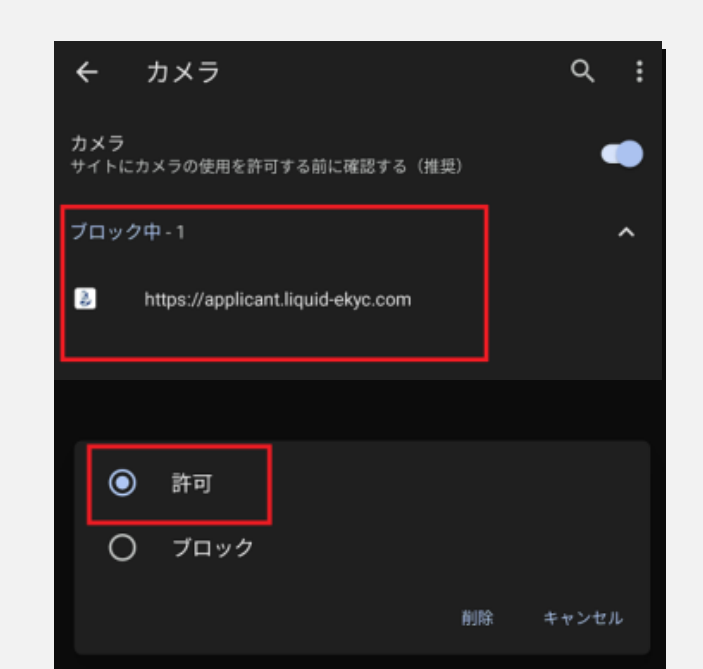

**[ブロック中]に図のような 表⽰がある場合、 [http://〜]をタップし [許可] をタップします。**

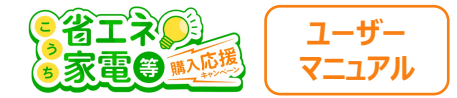

#### **③スマートフォンのその他の確認**

**①②を確認してもカメラが起動しない場合は、下記を併せてご確認ください。**

**・バッテリー残量が20%を切っている場合は、⼗分に充電してから再度お試しください。**

・高温に発熱している場合は、時間がたってから再度お試しください。

**・⼀度スマートフォンを再起動して、【メール認証完了のお知らせ】に記載のURLから再度お試しください。**

**上記を全てお試し頂いてもカメラが起動しない場合は、**

```
ご親族等の他のスマートフォンにてお試し頂くか、
```
**⼤変お⼿数ですが、利⽤者様専⽤コールセンター︓050ー5526-9455**

※**受付時間︓5/1〜10/31 10:00〜19:00(⼟⽇祝含む)**

**までお問い合わせください。**

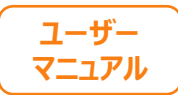

## **撮影しても、再撮影になる場合**

### **下記を順番にご確認ください。**

**①運転免許証をご利⽤の場合 (P23)**

**②その他の注意点 (P24)**

※**次ページから、詳細をご説明いたします。**

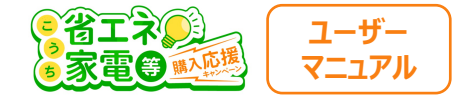

#### **①運転免許証をご利⽤の場合**

### **他の書類に変えて頂くとスムーズに進む場合がございますので、**

#### **下記の他の本⼈確認書類での申請をお試しください。**

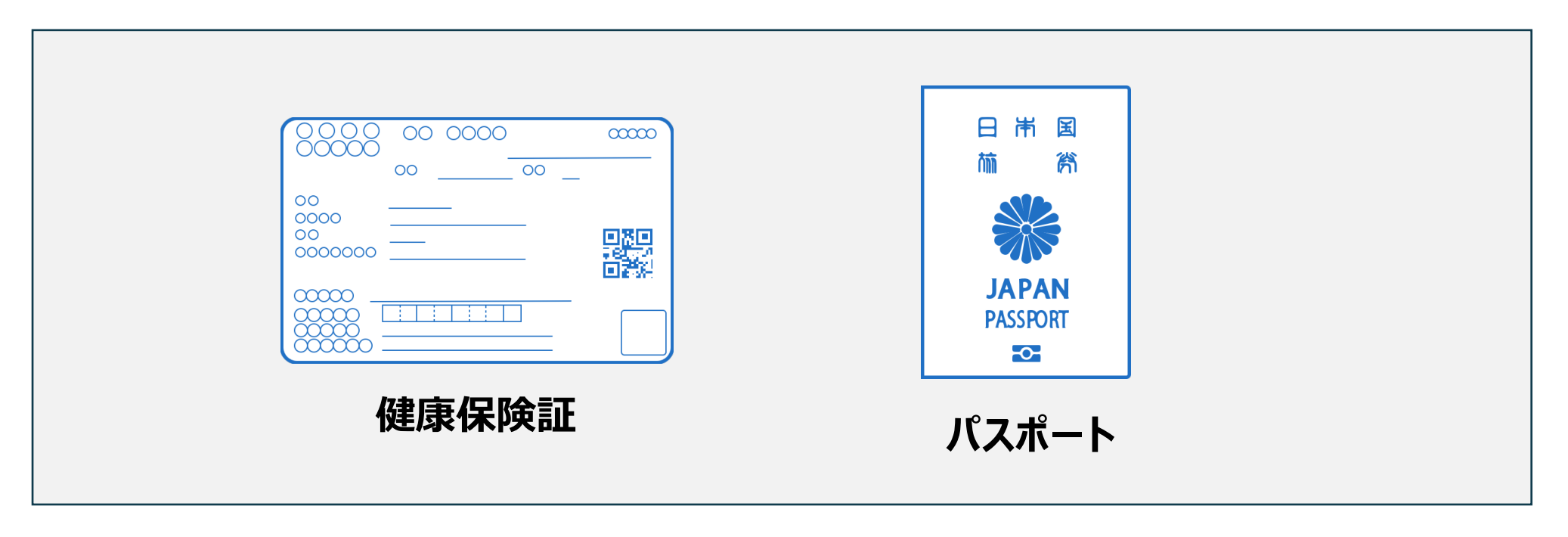

※**その他、マイナンバーカード・在留カード・特別永住者証明書・運転経歴証明書でもご申請頂けます。**

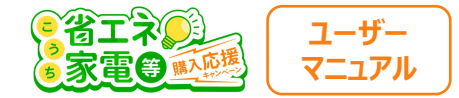

#### **②その他の注意点**

**下記の点に注意し、撮影を⾏ってください。**

**・できるだけ⿊く無地の背景に本⼈確認書類を置き、撮影を⾏ってください。**

**・明るい場所で撮影を⾏ってください。**

**・撮影画像がブレないよう、スマートフォンをできるだけ固定して撮影してください。**

**上記にご注意いただいても再撮影となる場合は、**

```
ご親族等の他のスマートフォンにてお試し頂くか、
```

```
⼤変お⼿数ですが、利⽤者様専⽤コールセンター︓050ー5526-9455
```
※**受付時間︓5/1〜10/31 10:00〜19:00(⼟⽇祝含む)**

**までお問い合わせください。**

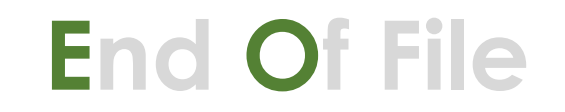

**2024.5.8 ver.1.00**